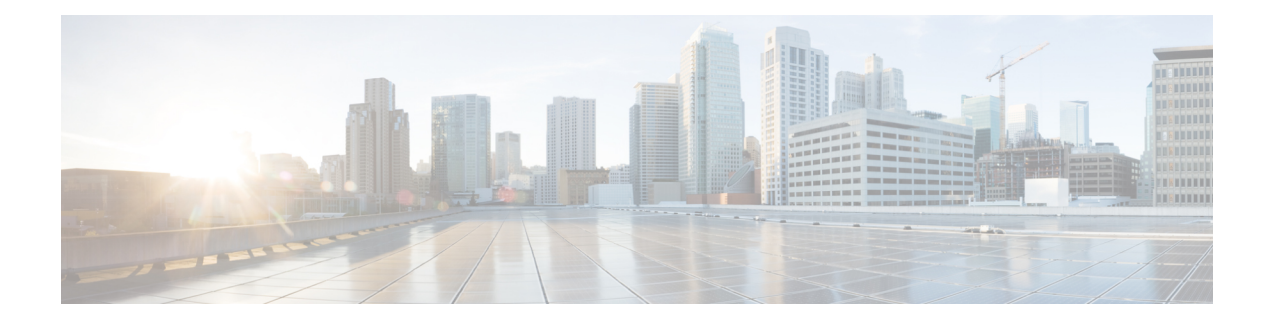

# **Devices**

This chapter has details about the devices of the Cisco Nexus Dashboard Data Broker.

Beginning with Release 3.10.1, Cisco Nexus Data Broker (NDB) has been renamed to Cisco Nexus Dashboard Data Broker. However, some instances of NDB are present in this document, to correspond with the GUI, and installation folder structure. References of NDB/ Nexus Data Broker/ Nexus Dashboard Data Broker, can be used interchangeably.

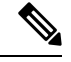

**Note** All references of DNA/ DNAC in this chapter/ guide denote Cisco DNA/ Cisco DNAC.

• [Devices,](#page-0-0) on page 1

# <span id="page-0-0"></span>**Devices**

The **Devices** tab has the following sub tabs:

- **NDB** [Devices](#page-0-1)—aggregation devices managed by the NDB controller. See NDB Devices for more details.
- **Span Devices** Switches (Nexus/ Catalyst) and controllers (Cisco APIC/ Cisco DNAC) connected to NDB. See Span [Devices,](#page-10-0) on page 11 for more details.
- **Tap Devices** —tap devices connected to the NDB controller. See Tap [Devices](#page-15-0) for more details.
- **Device [Groups](#page-17-0)—the groups** to which the NDB devices are segregated into. See Device Groups for more details.

# <span id="page-0-1"></span>**NDB Devices**

The **NDB Devices** tab displays details of all the devices connected to the NDB controller.

A table is displayed with the following details:

I

# **Table 1: NDB Devices**

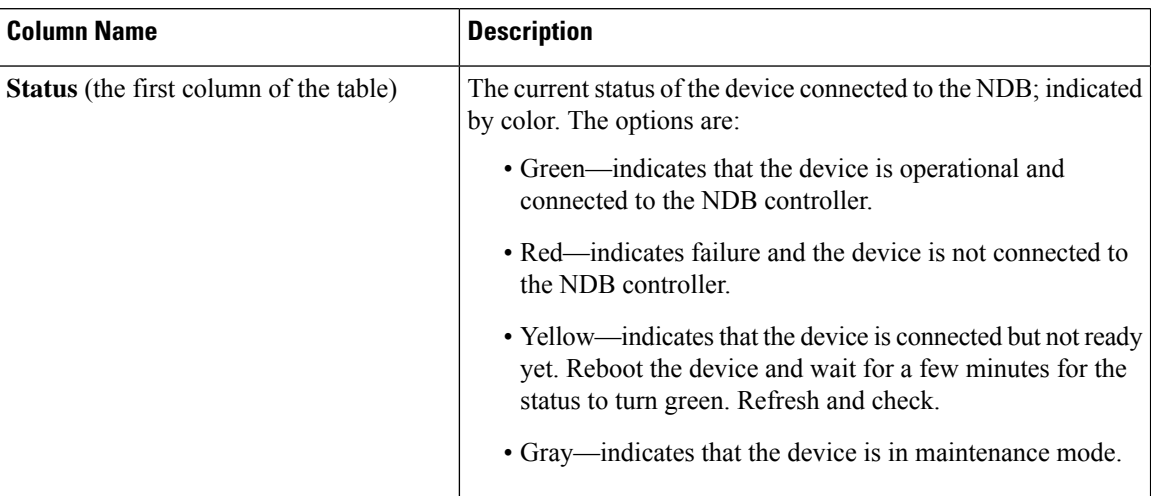

i.

 $\mathbf l$ 

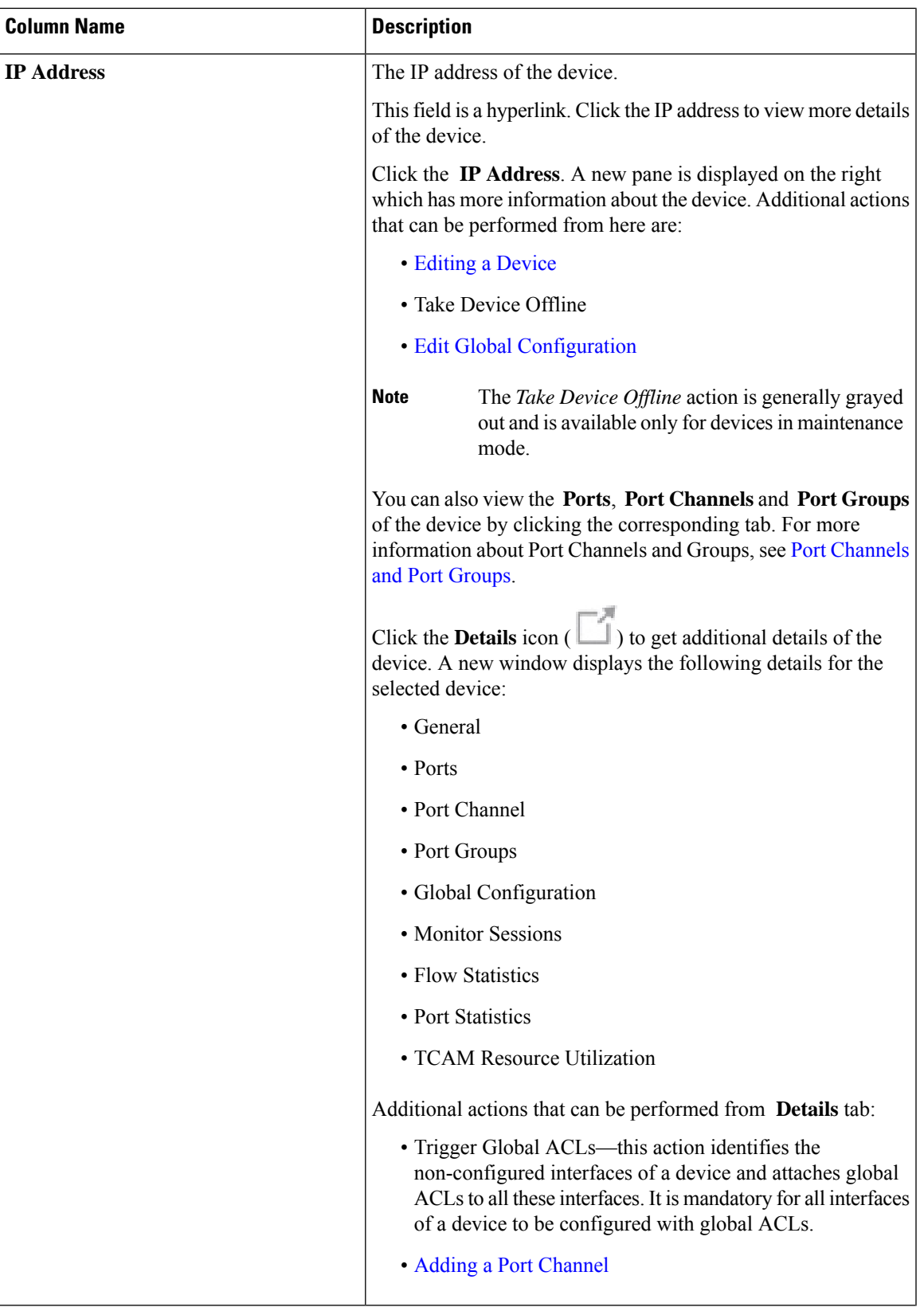

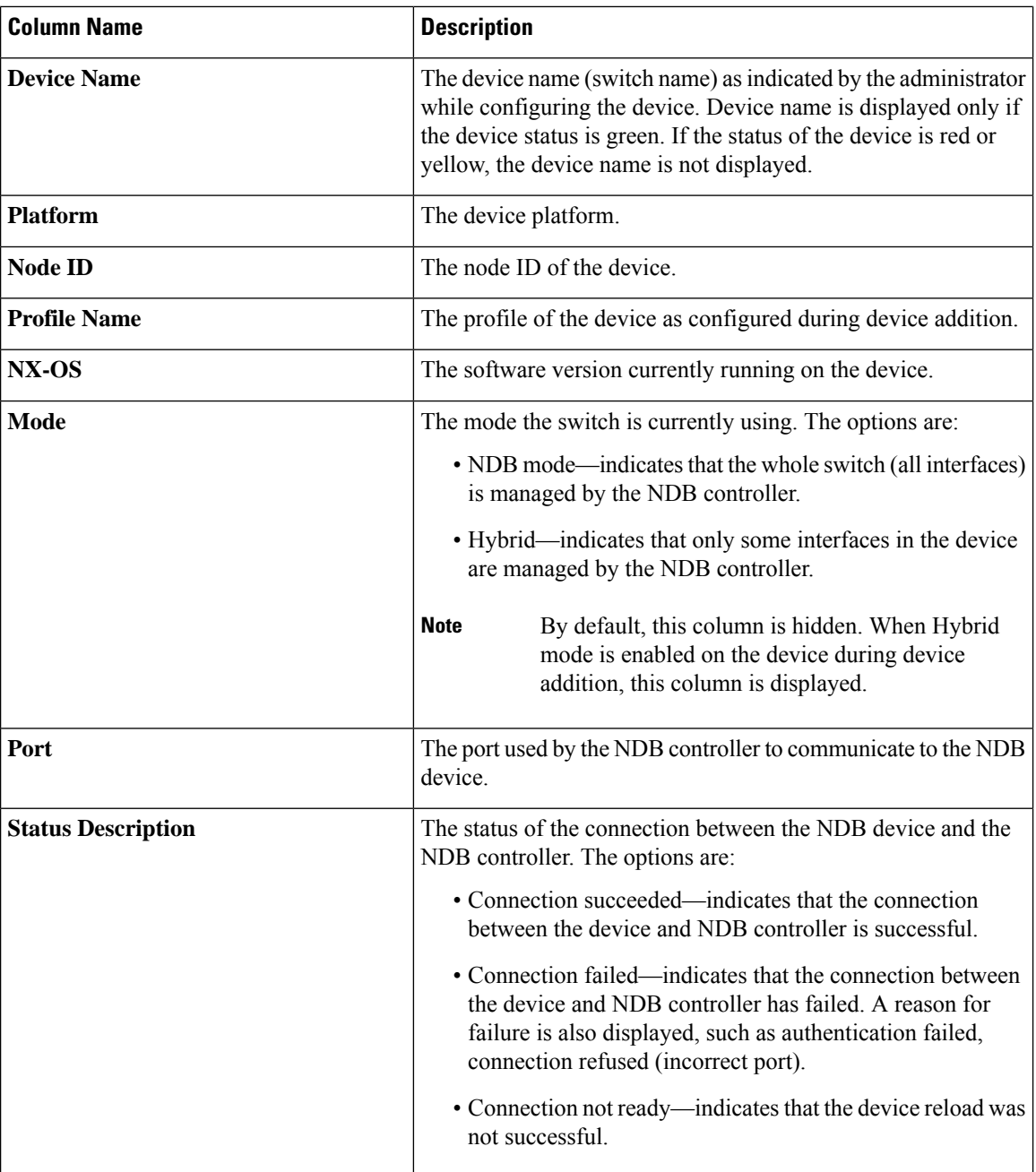

The following actions can be performed from the **NDB Devices** tab:

- **Add Device**—Use this to add a new device. See [Adding](#page-4-0) a Device for details.
- **Rediscover Device**—Select the required device by checking the check box at the beginning of the row. Click **Actions** > **Rediscover Device(s)**. A pop-up appears. Click **Rediscover** to rediscover the selected devices. When you rediscover devices, the global ACLs are reattached.

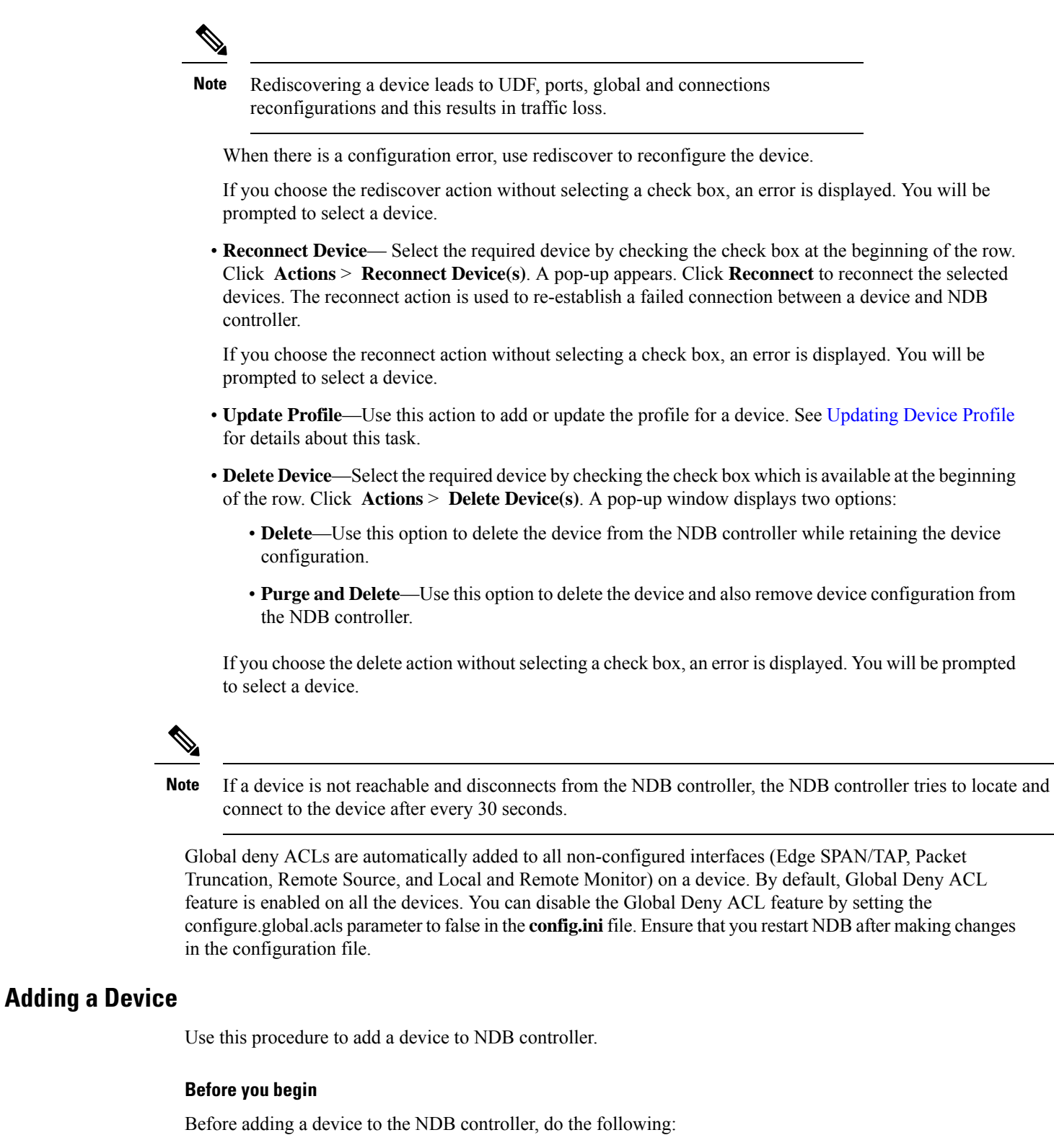

- <span id="page-4-0"></span>• Enable NXAPI on the device using the **feature nxapi** command.
- Use the Device Prerequisites option, if you are adding a device for the first time to the NDB controller.

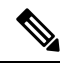

Check the *Cisco Nexus Data Broker Release Notes, Release 3.10*, to see the supported Cisco Nexus Series switches and the supported NX-OS versions. **Note**

### **Step 1** Navigate to **Devices** > **NDB Devices**.

- **Step 2** From the **Actions** drop down menu, select **Add Device**.
- **Step 3** In the **Add Device** dialog box, enter the following details:

**Table 2: Add Device**

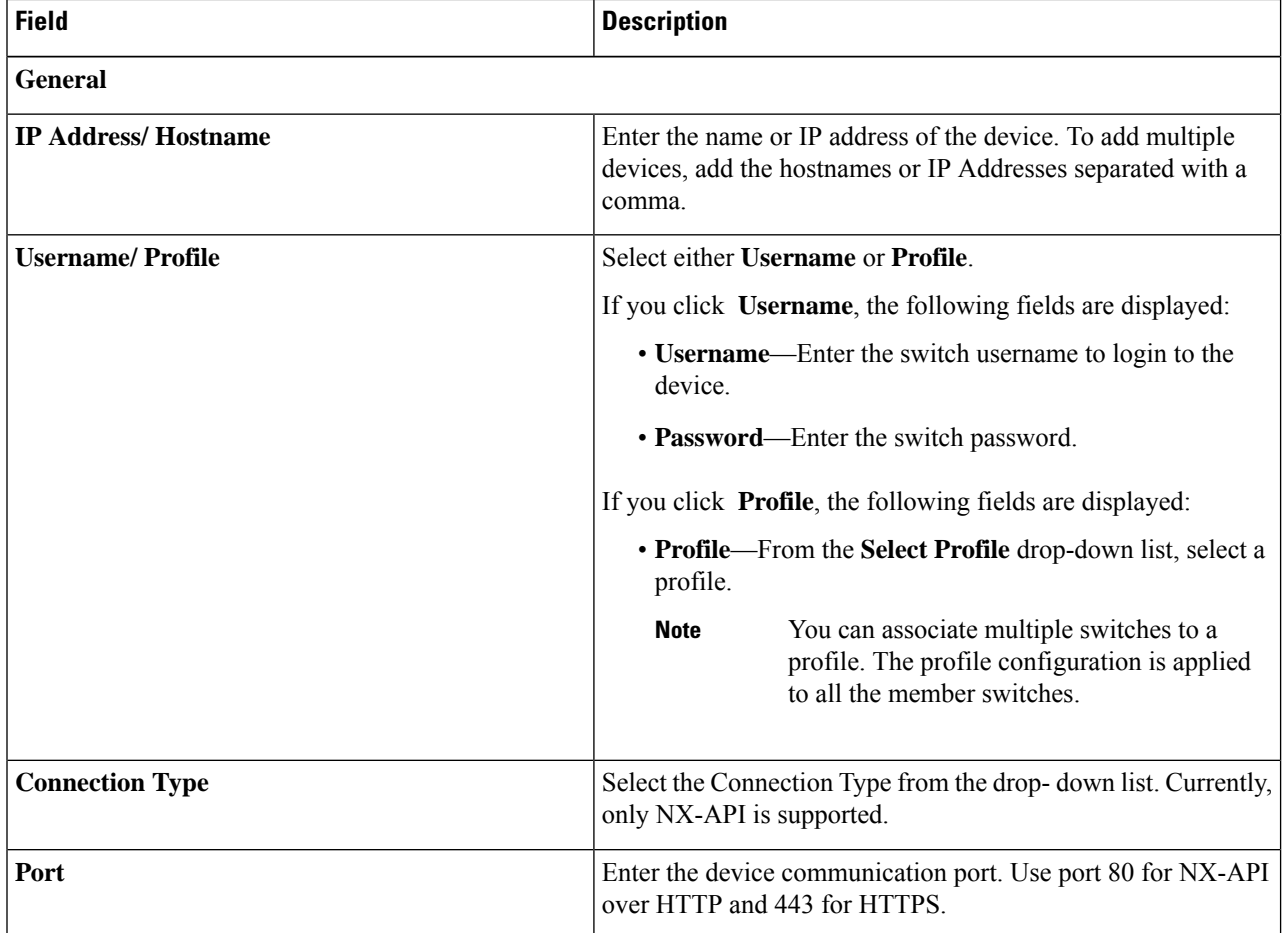

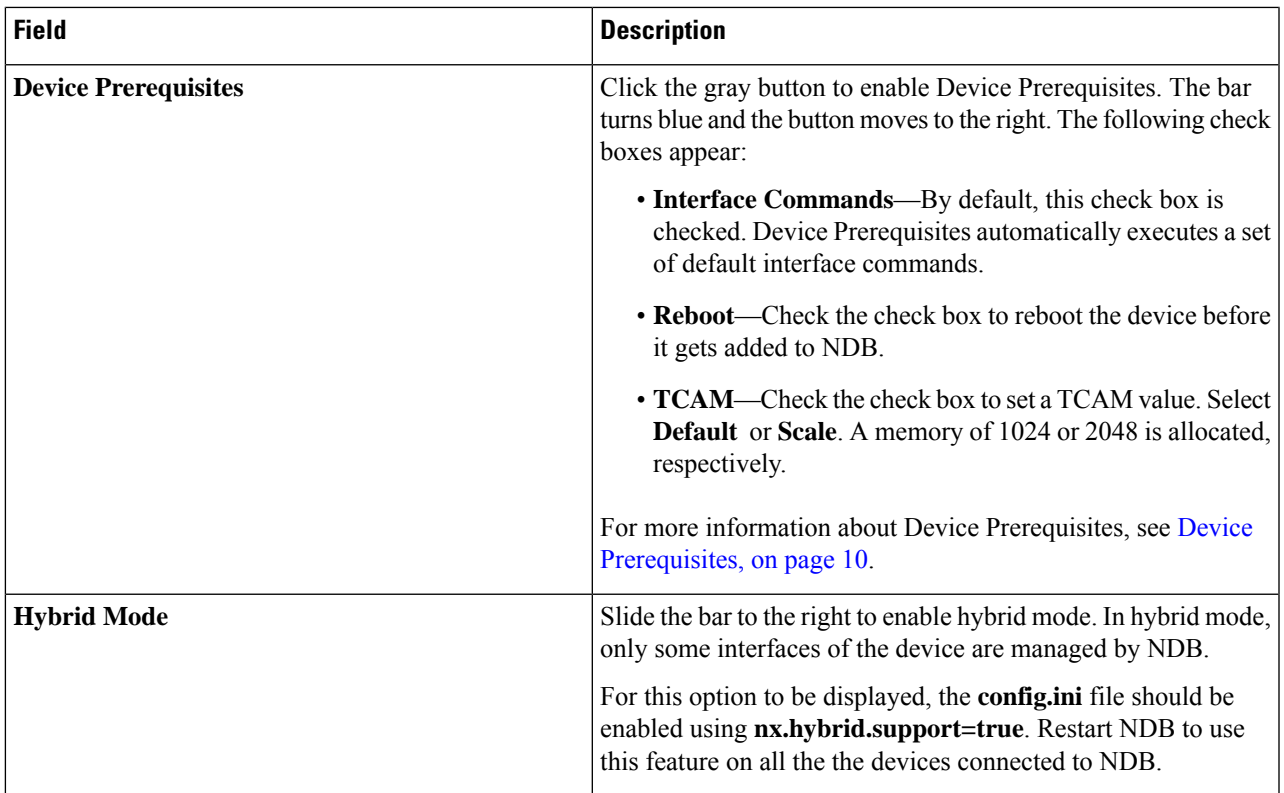

### <span id="page-6-0"></span>**Step 4** Click **Add Device**.

Global ACLs are automatically added to all the interfaces on a device. By default, Global ACLs are enabled for a device. To manage Global ACLs, you need to add the configure.global.acls parameter in the config.ini file. Set the configure.global.acls parameter to *false* and restart the device to disable Global ACLs on the device.

# **Editing a Device**

Use this procedure to edit a device.

#### **Before you begin**

Create one or more devices.

- **Step 1** Navigate to **Devices** > **NDB Devices**.
- **Step 2** In the displayed table, click an **IP Address**.

A new pane is displayed on the right.

- **Step 3** Click **Actions** and select **Edit Device**.
- **Step 4** In the **Edit Device** dialog box, the current device information is displayed. Modify these fields, as required:

I

### **Table 3: Edit Device**

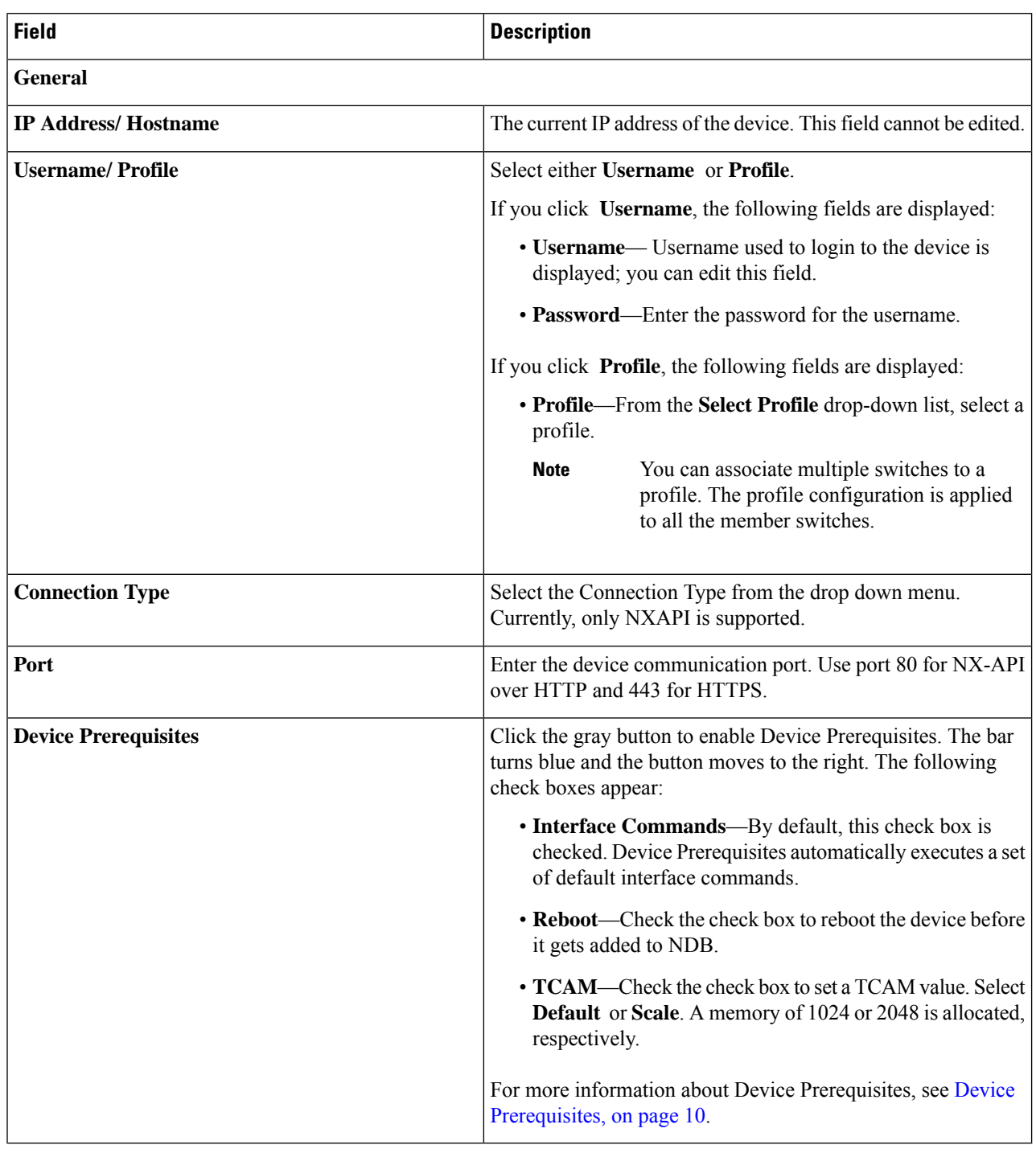

**Step 5** Click **Edit Device**.

# <span id="page-8-1"></span>**Updating Device Profile**

Use this procedure to assign (associate) a profile to a device or update the profile for a device.

#### **Before you begin**

Create one or more profiles.

- **Step 1** Navigate to **Devices** > **NDB Devices**.
- **Step 2** From the **Actions** drop-down menu, select **Assign/ Update Profile**.
- **Step 3** In the **Assign/ Update Profile** dialog box, enter the following details:

#### **Table 4: Assign/ Update Profile**

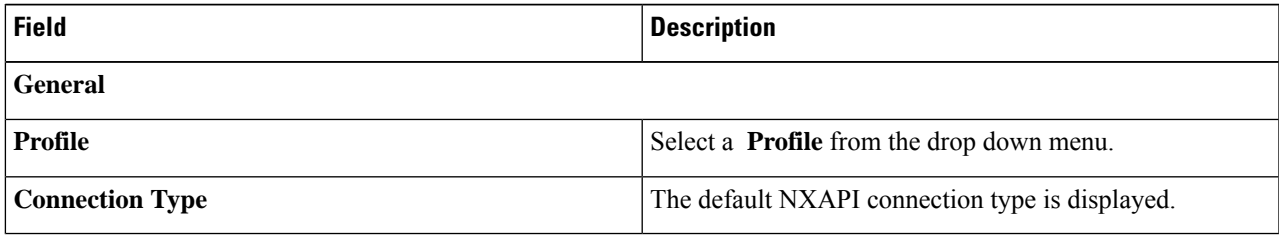

<span id="page-8-0"></span>**Step 4** Click **Assign/ Update Profile**.

# **Adding a Port Channel**

Use this procedure to add a port channel.

See Port [Channels](#page-9-0) and Port Groups for more information about port channels.

- **Step 1** Navigate to **Devices** > **NDB Devices**.
- **Step 2** Click an **IP Address** and select the Details icon.
- **Step 3** In the **Add Port Channel** dialog box, enter the following details:

#### **Table 5: Add Port Channel**

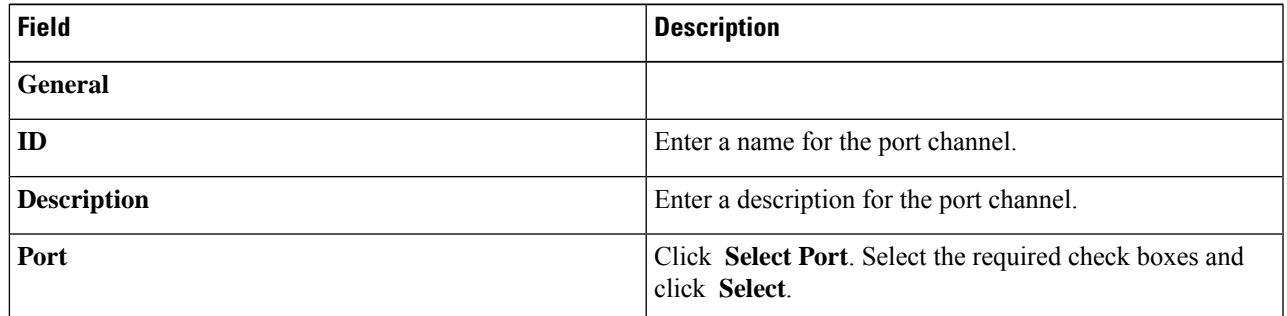

**Step 4** Click **Add Port Channel**.

### <span id="page-9-1"></span>**Device Prerequisites**

Nexus Dashboard Data Broker pushes basic configuration to a newly added device. Ensure NX-API is enabled on the new device for Nexus Dashboard Data Broker to push prerequisite configuration successfully. Manual configuration of the NX-API devices to make it ready for Nexus Dashboard Data Broker is not required.

Device Prerequisites can be configured when you add or edit a device, or when you add or change profile to a device. See Adding a [Device,](#page-4-0) on page 5 and/or Editing a [Device,](#page-6-0) on page 7.

Following configurations are pushed into the new switch by Nexus Dashboard Data Broker:

- While onboarding an NDB device, without following STP pre-requisites (when independent links or port channels are connected to NDB devices), you need to manually configure the **switchport mode trunk** and **spanning-tree bpdufilter enable** commands.
- TCAM configurations based on the device platform
- MST mode is enabled on the Spanning Tree
- Basic VLAN configuration
- LLDP feature is enabled (only for the centralized mode of Nexus Dashboard Data Broker)

Device is rebooted after all the configurations are successfully pushed by Nexus Dashboard Data Broker. The device reboot is required because of the TCAM configurations. The reboot is supported from NX-OS is 9.2(3) and above.

# <span id="page-9-0"></span>**Port Channels and Port Groups**

#### **Port Channels**

A port channel is an aggregation of multiple physical interfaces that creates a logical interface. You can bundle up to 8 individual active linksinto a port channel to provide increased bandwidth and redundancy. If a member port within a port channel fails, the traffic previously carried over the failed link switches to the remaining member ports within the port channel. Port channeling also load balances traffic across these physical interfaces. The port channel stays operational as long as at least one physical interface within the port channel is operational.

You create a port channel by bundling compatible interfaces. You can configure and run either static port channels or ports channels running the Link Aggregation Control Protocol (LACP). Any configuration changes that you apply to the port channel are applied to each member interface of that port channel. For example, if you configure Spanning Tree Protocol (STP) parameters on the port channel, the Cisco NX-OS applies those parameters to each interface in the port channel.

You can use static port channels, with no associated protocol, for a simplified configuration. For more efficient use of the port channel, you can use the Link Aggregation Control Protocol (LACP), which is defined in IEEE 802.3ad. When you use LACP, the link passes protocol packets.

#### **Port Groups**

Ports of a device (or different devices) can be grouped together to form a port group. The port groups can be a combination of the edge-span and the edge-tap ports across different switches. Selecting individual ports of a port group is disabled when using a port group.

П

# **Symmetric and Non-Symmetric Load Balancing**

You can configure symmetric load balancing and enable MPLS tag stripping on the Cisco Nexus 3000 Series and Cisco Nexus 9000 Series switches using NX-API configuration mode, from the Cisco Nexus Data Broker GUI and the REST API interfaces.

The following table lists the symmetric and non-symmetric load balancing options:

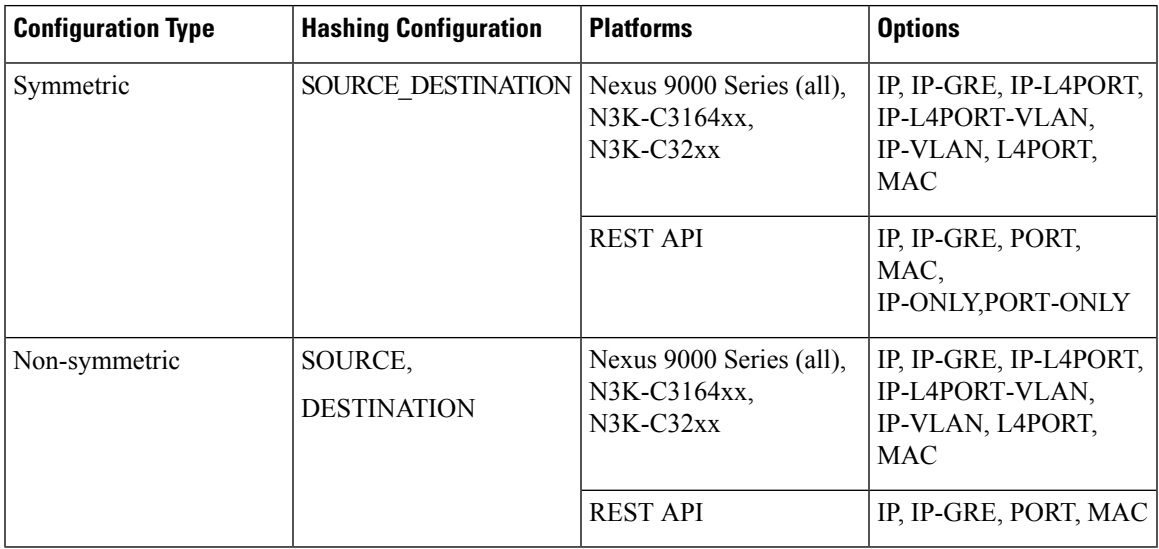

# <span id="page-10-0"></span>**Span Devices**

Switch port Analyzer (SPAN) is an efficient and high performance traffic monitoring system. It duplicates the network traffic and routes the packets to an the analyzer for monitoring. SPAN is used for troubleshooting connectivity issues and calculating network utilization, and performance monitoring.You can add, edit, remove, and rediscover a device to SPAN using Nexus Dashboard Data Broker.

Beginning with Cisco Nexus Dashboard Data Broker Release, 3.10.1, Cisco Catalyst 9300 Series Switches are supported as a production switch. For details of Catalyst switches, see *relevant Cisco documentation on Cisco.com*.

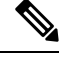

Catalyst series switches 9300-24UB have been qualified for Release 3.10.1. Supported IOS XE versions are, 16.09.05 and above. **Note**

Catalyst switches can be directly onboarded and managed using the Nexus Dashboard Data Broker GUI. Catalyst switches can also be onboarded using Cisco DNA Center (Cisco DNAC). See [Integrating](#page-15-1) Cisco Nexus [Dashboard](#page-15-1) Data Broker with Cisco DNA Center , on page 16.

The **Span Devices** tab displays details of the devices connected to the SPAN.

Select **Controllers** or **Production Switches** to see the details.

• **Controllers** —networks or devices connected to the Nexus Dashboard Data Broker controller via Cisco APIC or Cisco DNAC.

• **Production Switches**—standalone Nexus or Catalyst switches connected to the Nexus Dashboard Data Broker controller.

#### **Table 6: Controllers**

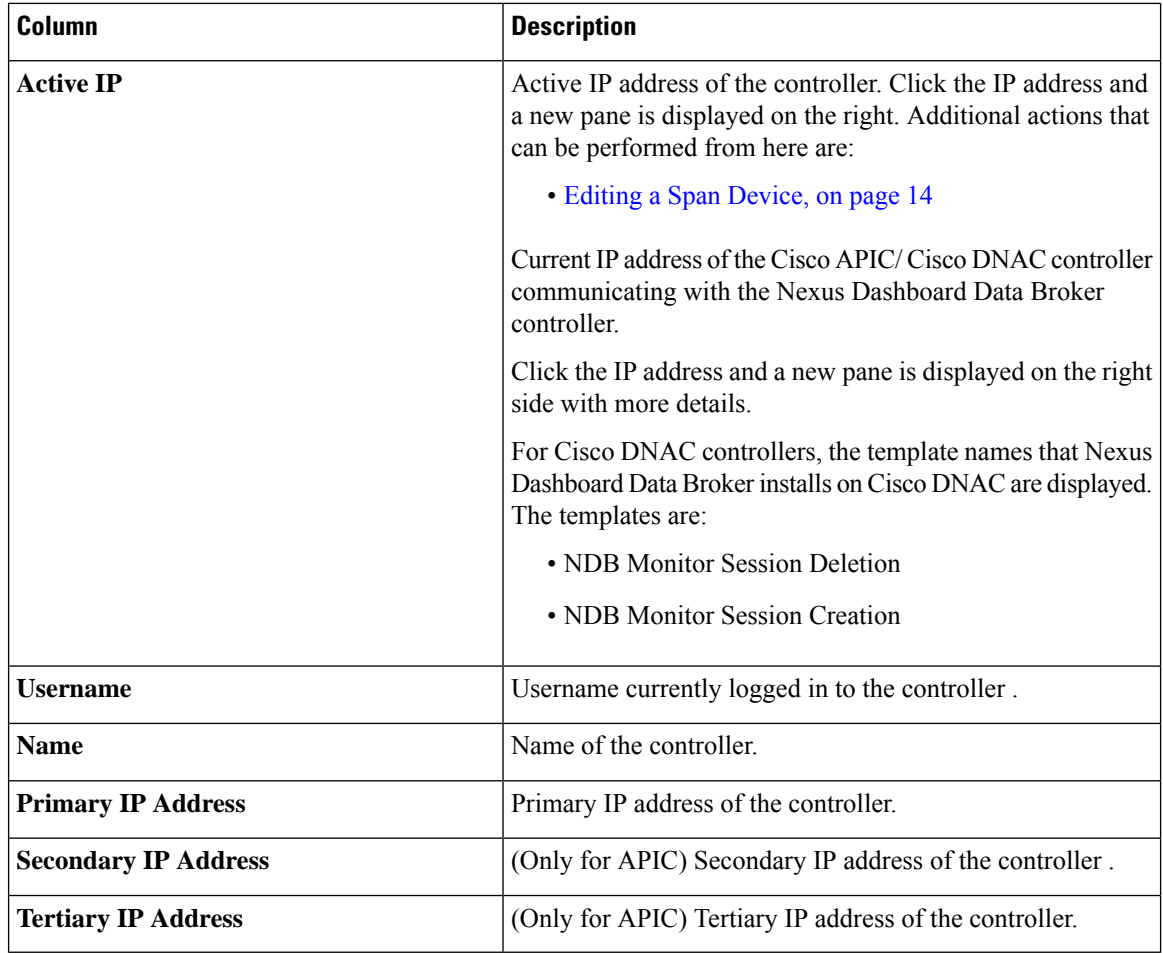

#### **Table 7: Production Switches**

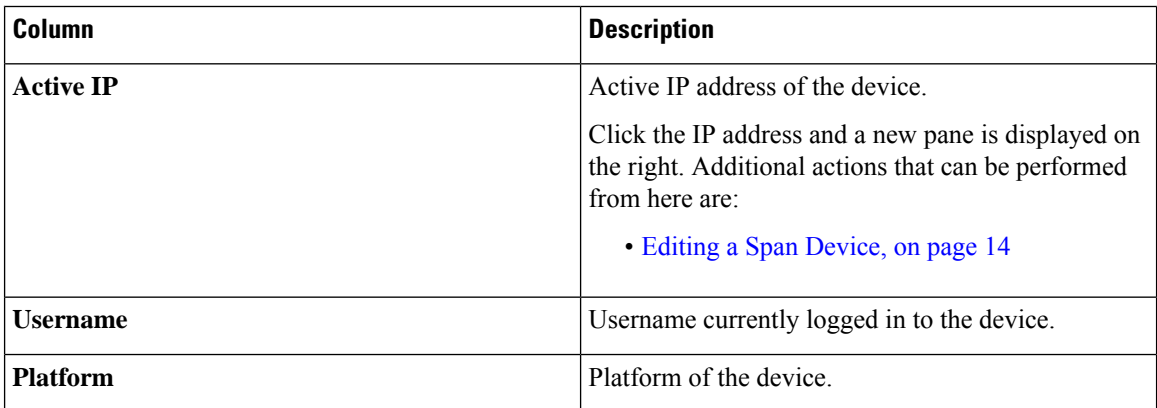

The following actions can be performed from the **Span Devices** tab:

Ш

- **Add Span Device**—Use this to add a new span device. See [Adding](#page-12-0) a Span Device , on page 13 for details.
- **Rediscover Span Device**—Select the required device by checking the check box at the beginning of the row. Click **Actions** > **Rediscover Span Device**. A pop-up window is displayed. Click **Rediscover** to rediscover the selected devices.

Use the **Rediscover Span Device** option to re-establish the connection between the Nexus Dashboard Data Broker controller and the Span device(s).

If you choose the rediscover action without selecting a check box, an error is displayed. You will be prompted to select a device.

• **Delete Span Device**—Select the required device by checking the check box which is available at the beginning of the row. Click **Actions** > **Delete Span Device**.

If you choose the delete action without selecting a check box, an error is displayed. You will be prompted to select a device.

# <span id="page-12-0"></span>**Adding a Span Device**

Use this procedure to add a device to SPAN.

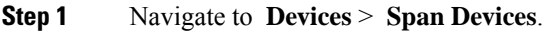

**Step 2** From the **Actions** drop down list, select **Add Span Device**.

**Step 3** In the **Add Span Device** dialog box, enter the following details:

#### **Table 8: Add Span Device**

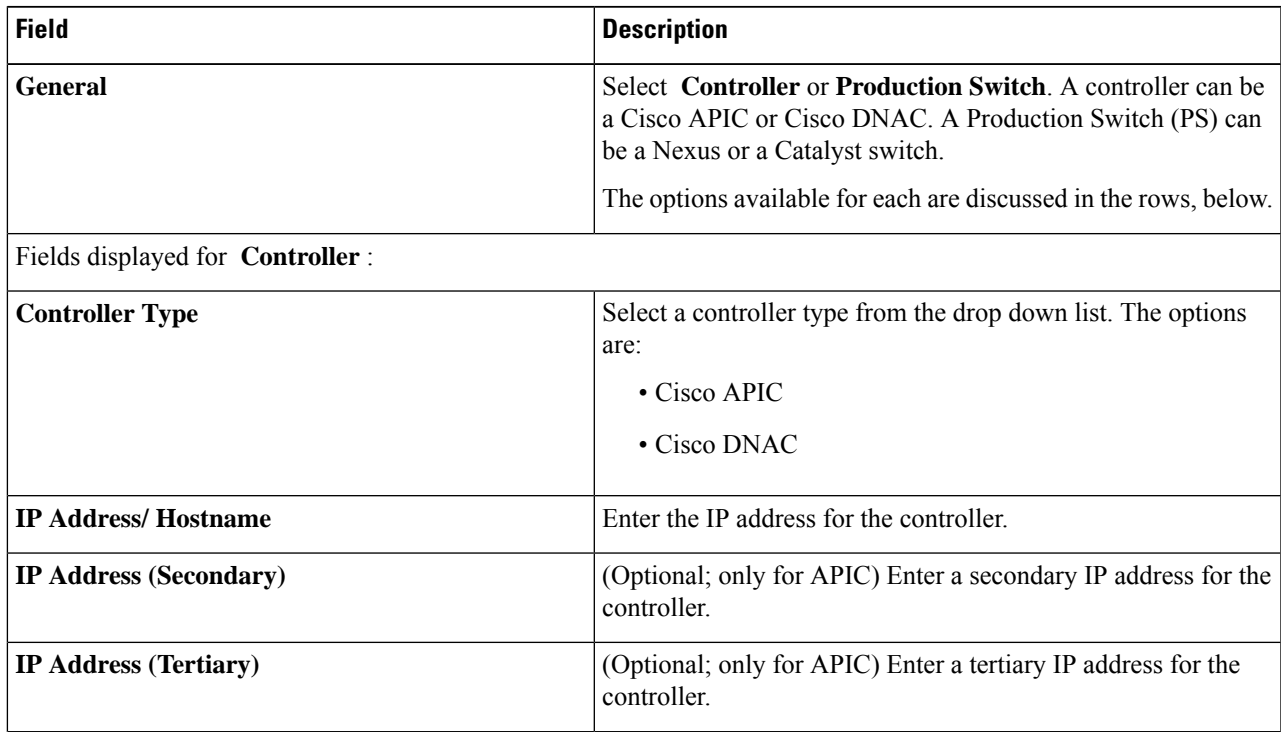

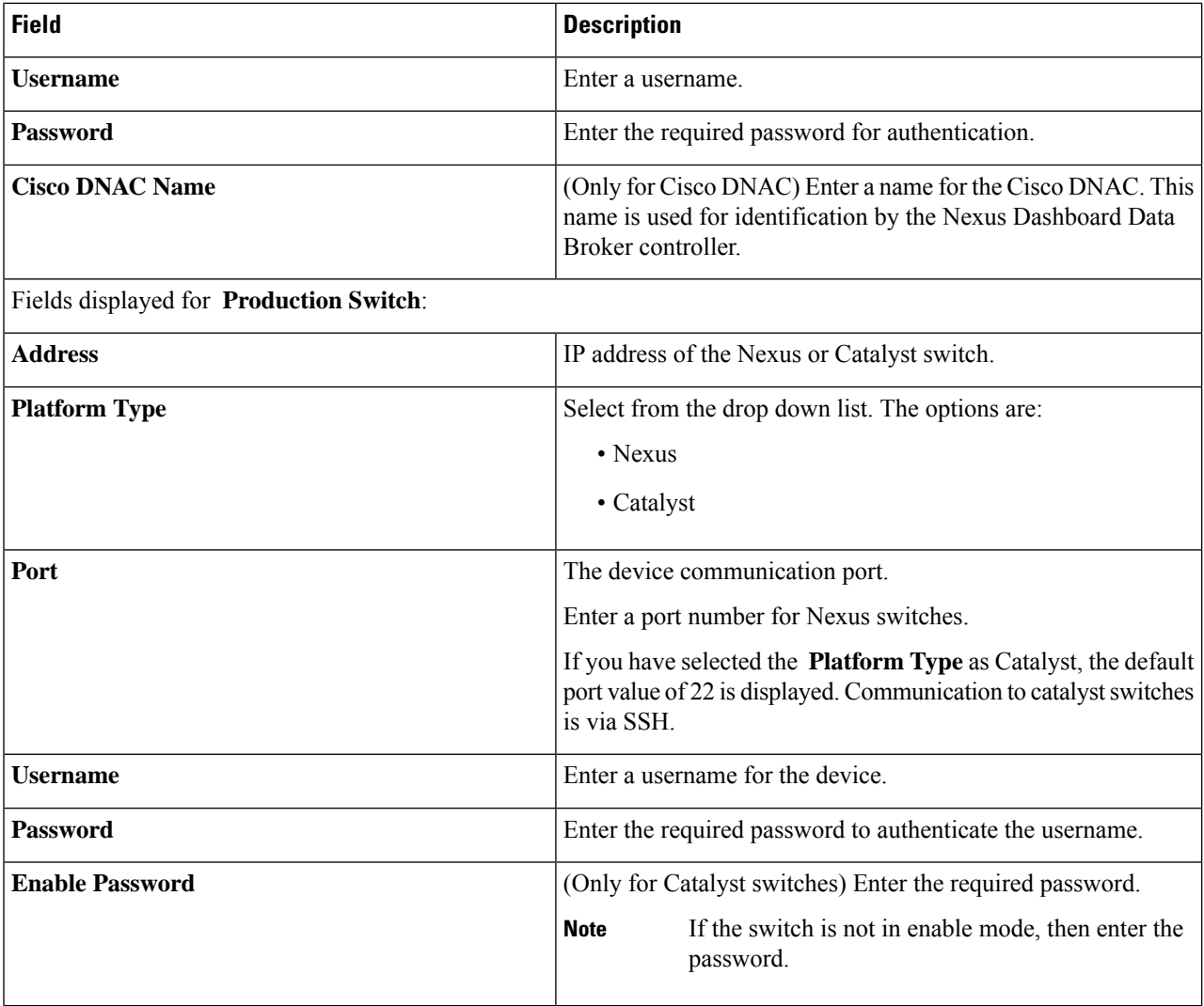

### <span id="page-13-0"></span>**Step 4** Click **Add Span Device**.

After a Cisco DNAC controller is successfully added as a span device, Nexus Dashboard Data Broker installs the required projects and templates on the Cisco DNAC controller. You can check the created projects and templates under *Template Editor* on the Cisco DNAC.

# **Editing a Span Device**

Use this procedure to edit parameters for a Span device.

#### **Before you begin**

Create one or more Span devices.

**Step 1** Navigate to **Devices** > **Span Devices**.

### **Step 2** In the displayed table, click an **IP Address**.

A new pane is displayed on the right.

## **Step 3** Click **Actions** and select **Edit Span Device**.

**Step 4** In the **Edit Span Device** dialog box, the current span device information is displayed. Modify these fields, as required:

**Table 9: Edit Span Device**

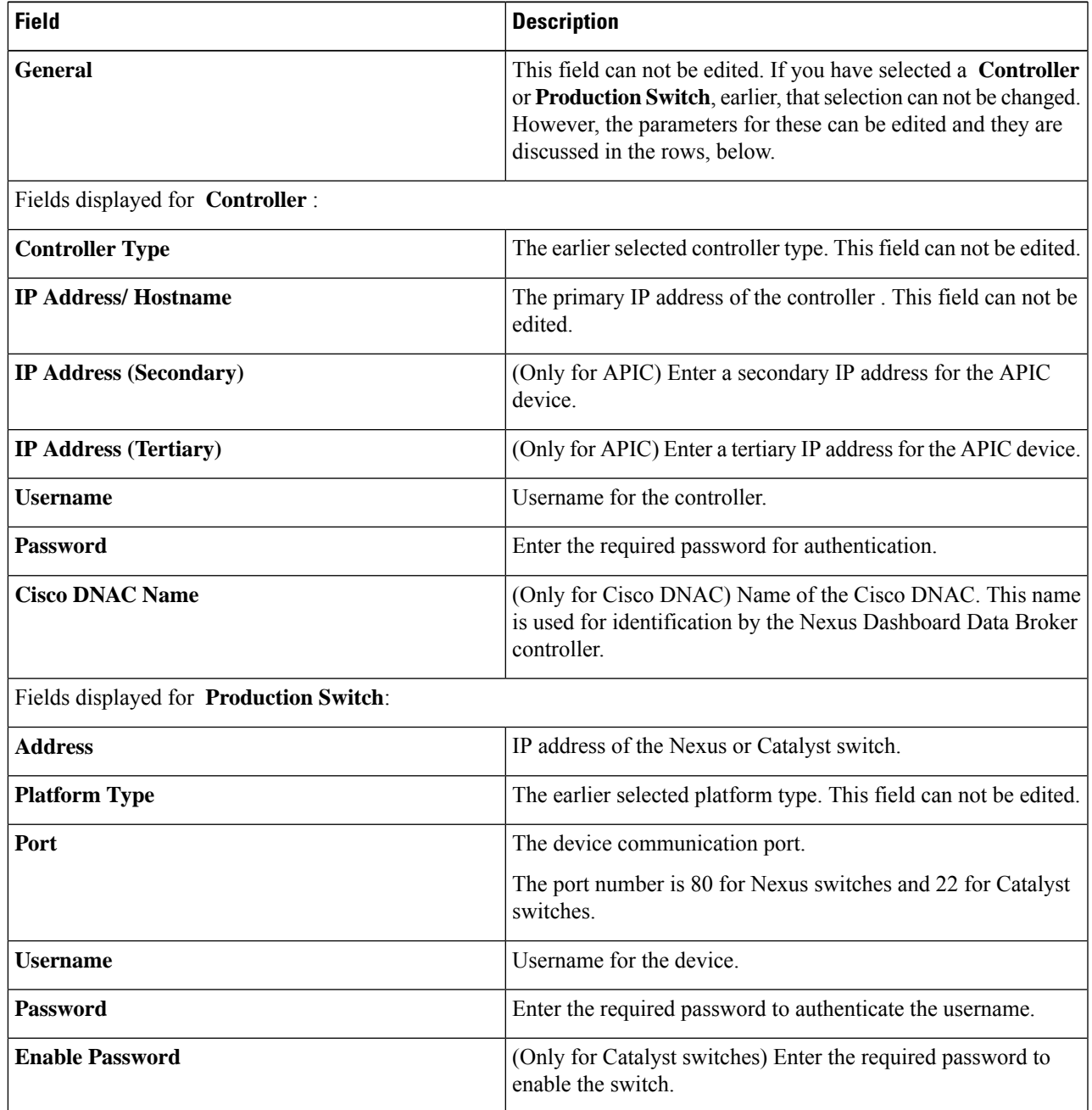

#### **Step 5** Click **Edit Span Device**.

## <span id="page-15-1"></span>**Integrating Cisco Nexus Dashboard Data Broker with Cisco DNA Center**

Cisco Digital Network Architecture Center (Cisco DNAC) is a powerful network controller and management dashboard that lets you take charge of your network.

For details about Cisco DNAC, see *relevant Cisco DNAC documentation.*

The Cisco DNAC controller can be integrated with Nexus Dashboard Data Broker.SPAN session configurations on the Catalyst switches are managed from the Nexus Dashboard Data Broker UI. Nexus Dashboard Data Broker creates a separate Project and Template(s) on Cisco DNAC while onboarding. Nexus Dashboard Data Broker shares the ports details of the Catalyst switches to Cisco DNAC. Based on the templates, Cisco DNAC creates SPAN sessions on the Catalyst switches.

Examples of Nexus Dashboard Data Broker templates on the Cisco DNAC controller:

monitor session \$sessionNumber source \$sourceType \$sources \$direction monitor session \$sessionNumber destination interface \$destinationInterfaces

REST APIs are used for communication between the Nexus Dashboard Data Broker controller and Cisco DNAC.

# <span id="page-15-0"></span>**Tap Devices**

Cisco Nexus Dashboard Data Broker Release 3.10.1 supports Cisco Nexus 3550-F L1 series switch as a Tap device. A Tap device is a device that makes a copy of network data but does not alter the data. Traffic from the Tap device reaches the Cisco Nexus Dashboard Data Broker for further processing.For more details about how Cisco Nexus 3550-F L1 is implemented as a Tap device with Cisco Nexus Dashboard Data Broker, see About Tap [Configurations](cisco-nexus-dashboard-data-broker-configuration-guide-3101_chapter10.pdf#nameddest=unique_72).

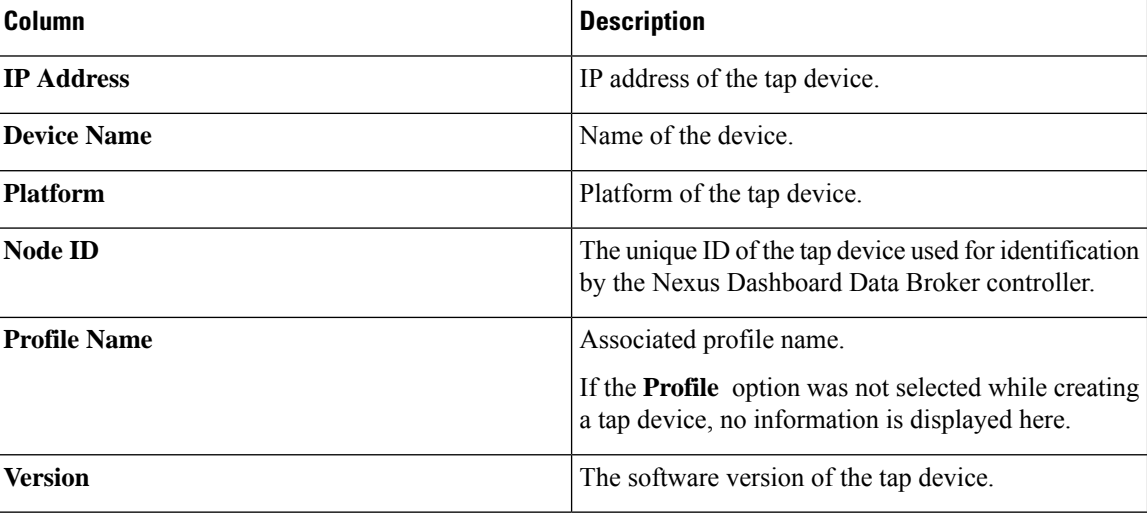

#### **Table 10: Tap Devices**

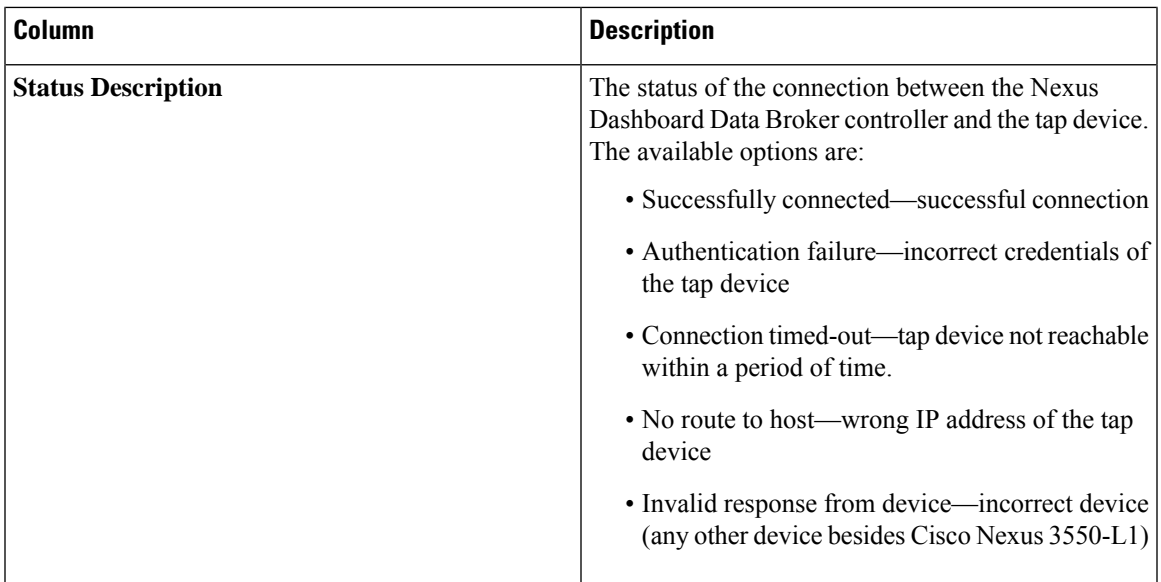

The following actions can be performed from the **Tap Devices** tab:

- **Add Tap Device**—Use this to add a new tap device. See Adding a Tap [Device,](#page-16-0) on page 17 for details.
- **Assign/ Update Profile**—Use this action to add or update the profile for a tap device.See *Update Profile* for details about this task.
- **Reconnect Tap Device(s)** Select the required device by checking the check box at the beginning of the row. Click **Actions** > **Reconnect Tap Device(s)**. A pop-up appears. Click **Reconnect** to reconnect the selected tap devices. Use this option when you see a *Connection Timed Out* error between the tap device and Nexus Dashboard Data Broker controller.
- **Delete Tap Device**—Select the required tap device by checking the check box which is available at the beginning of the row. Click **Actions** > **Delete Device(s)**. You have two options:
	- **Delete**—disconnects the tap device from the Nexus Dashboard Data Broker controller.
	- **Purge and Delete**—disconnects the tap device from the Nexus Dashboard Data Broker controller and deletes associated configurations from the Nexus Dashboard Data Broker controller.

# <span id="page-16-0"></span>**Adding a Tap Device**

Use this procedure to add Cisco Nexus 3550-F L1 as a tap device. The minimum supported software version is 1.15.0.

#### **Before you begin**

- Enable HTTP on the tap device, using **configure http enable**.
- Ensure there are no pre-existing configurations on the tap device.

**Step 1** Navigate to **Devices** > **Tap Devices**.

**Step 2** From the **Actions** drop down list, select **Add Tap Device**.

**Step 3** In the **Add Tap Device** dialog box, enter the following details:

#### **Table 11: Add Tap Device**

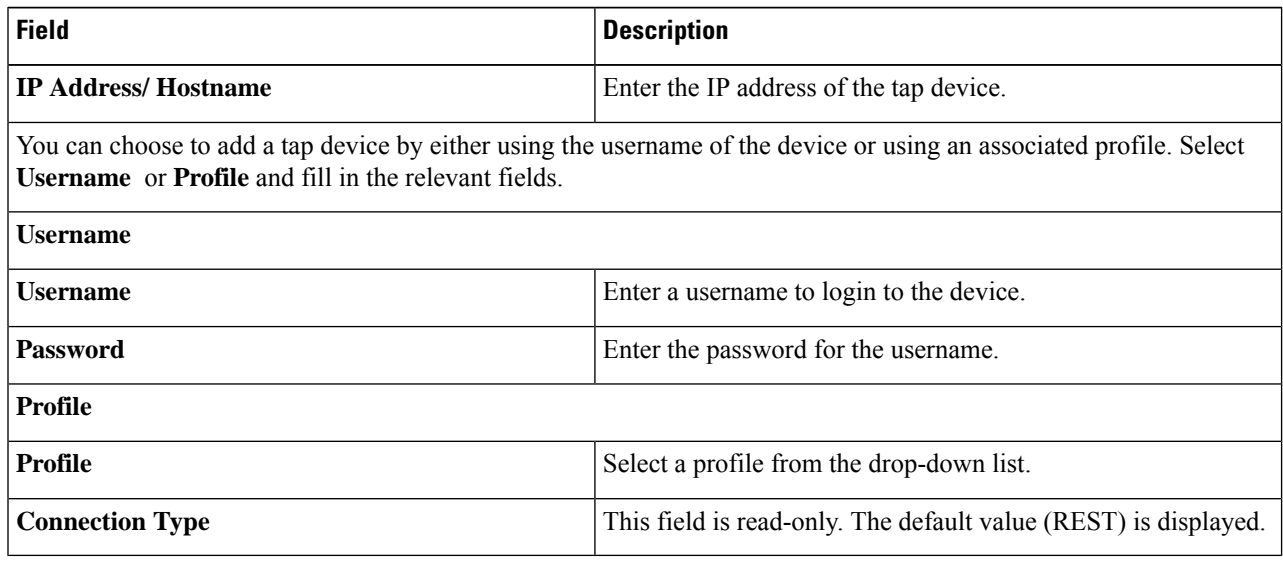

<span id="page-17-0"></span>**Step 4** Click **Add Tap Device**.

# **Device Groups**

The **Device Groups** tab displays details of the device groups. A table is displayed with the following details:

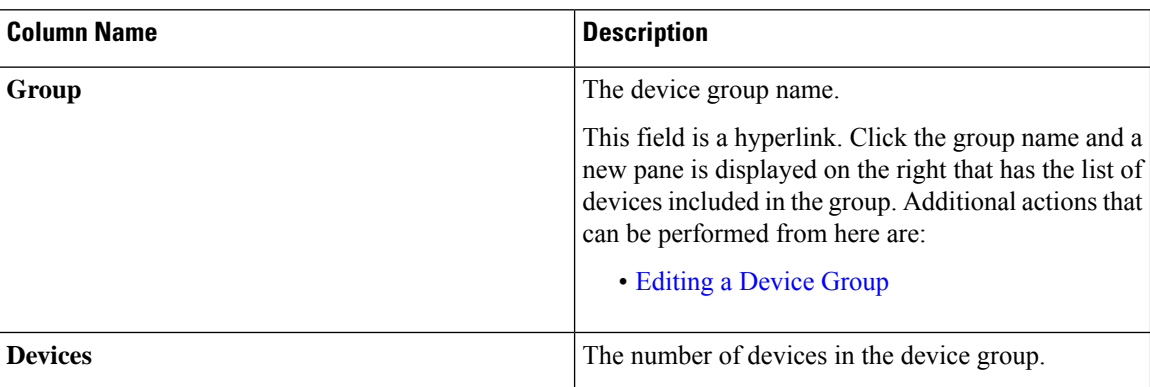

**Table 12: Device Groups**

The following actions can be performed from the **Device Groups** tab:

- **Add Device Group**—Use this to add a new device group. See [Adding](#page-18-1) a Device Group.
- **Delete Device Group**—Select the required device group by checking the check box which is available at the beginning of the row. Click **Actions** > **Delete Device Group(s).** The selected device group(s) are deleted. If you choose the delete action without selecting a check box, an error is displayed. You will be prompted to select a device group.

# <span id="page-18-1"></span>**Adding a Device Group**

Use this procedure to add a new device group.

- **Step 1** Navigate to **Devices** > **Device Groups**.
- **Step 2** From the **Actions** drop down menu, select **Add Device Group**.
- **Step 3** In the **Add Device Group** dialog box, enter the following details:

#### **Table 13: Add Device Group**

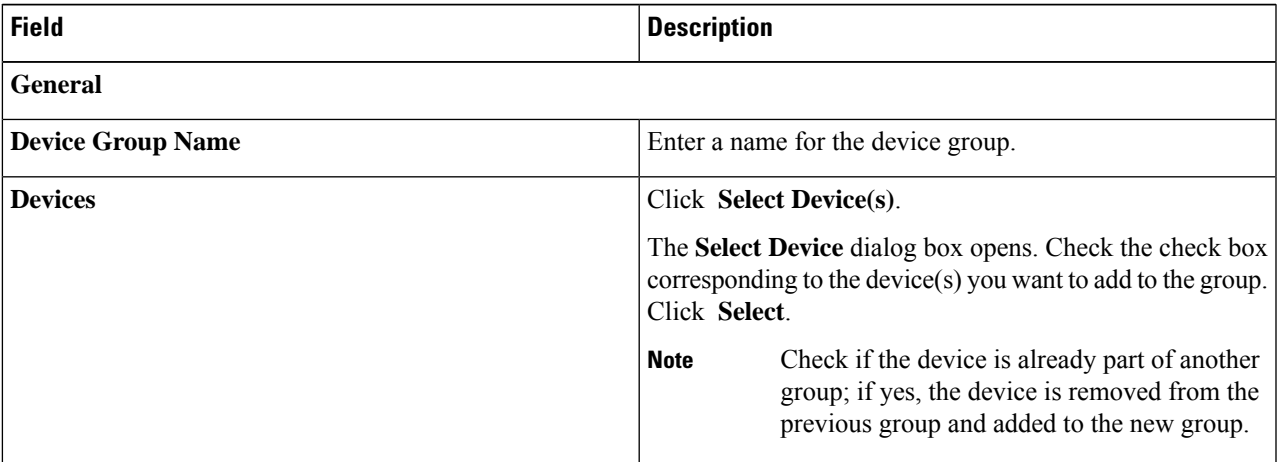

### <span id="page-18-0"></span>**Step 4** Click **Add Device Group**.

# **Editing a Device Group**

Use this procedure to edit a device group.

#### **Before you begin**

Add one or more device groups.

**Step 1** Navigate to **Devices** > **Device Groups**.

### **Step 2** Click a **Device Group** name.

A new pane is displayed on the right.

**Step 3** Click **Action** > **Edit Device Group**.

Enter the following details, in the displayed window.

**Table 14: Edit Device Group**

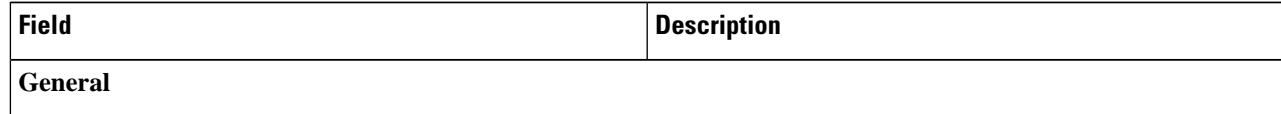

I

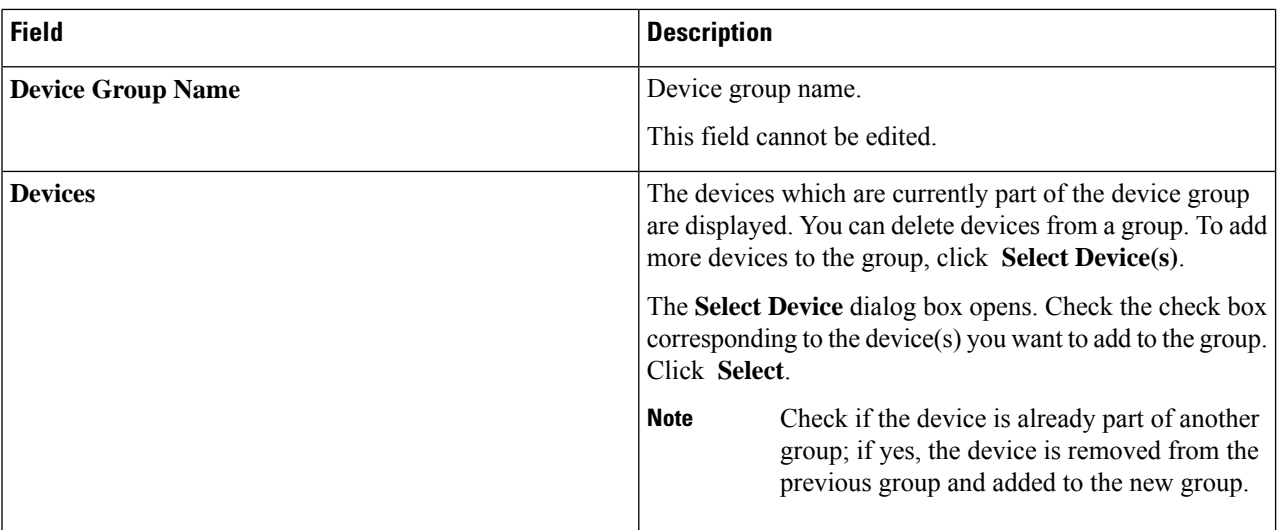

**Step 4** Click **Edit Device Group**.